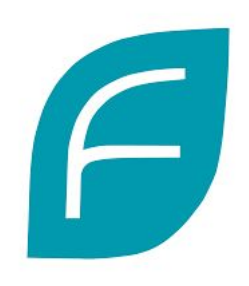

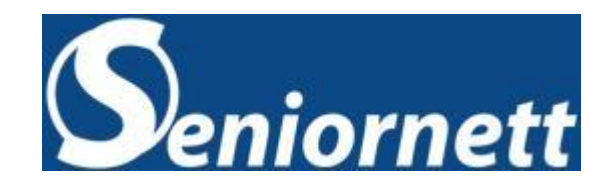

# Factsplat

- din egen startside på PC/Mac, nettbrett og mobil

Helene Ørbek Nilsen 17.04.2024

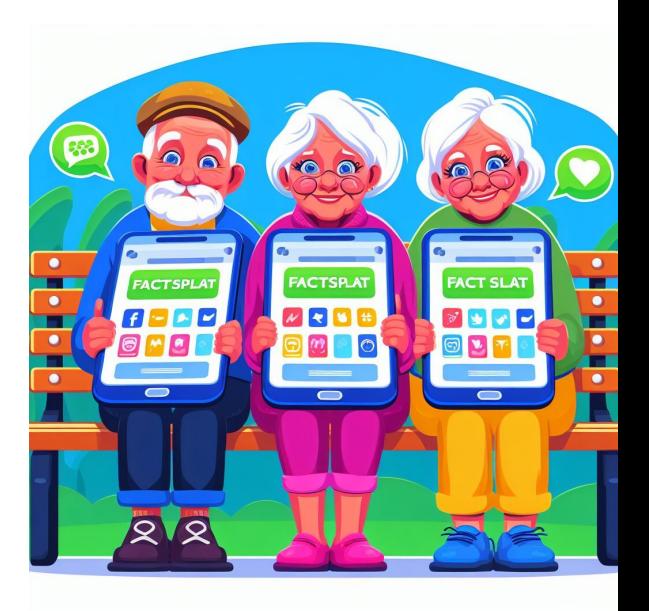

# **Factsplat**

- To datastudenter på NTNU hadde ideen som hjelper eldre til å få kontroll på sitt digitale liv.
- Factsplat er en startside som du kan tilpasse slik at den passer til ditt digitale liv på best mulig måte
- Her kan du organisere for eksempel bank, helse og nyheter slik at du lett finner det igjen og er trygg på at du går inn på riktig nettadresse.
- Din egen Factsplatside lagres på nett, derfor blir den ikke borte.
- Bytter du mellom PC/Mac, nettbrett eller mobil er den umiddelbart tilgjengelig på den nye enheten også.
- Mange i Seniornett har allerede blitt bitt av basillen og er nå i full gang med å bli kjent med og lage startside(r) med Factsplat.

# **Factsplat - flere muligheter**

- Du kan legge inn samlinger av lenker
- Du kan legge inn sider du kan dele eller andre kan dele med deg
- Dette er en oversiktlig og grei måte å finne frem på internett
- Du bestemmer selv hvor mye du vil ha på siden og plasserer elementer(dråper) der du vil ha dem.

# **Factsplat - noen begreper**

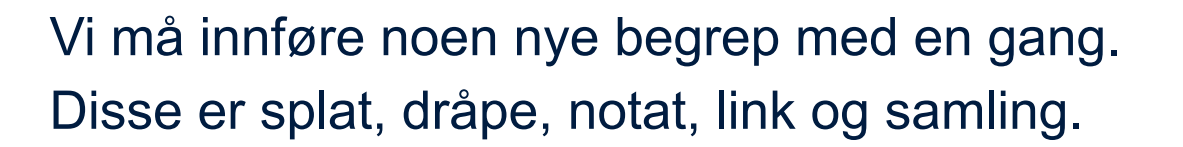

**Splat**: Dette er en nettside der du bestemmer innholdet, altså din personlige startside. På splaten kan du ha lenker, samlinger og/eller notater. Alt dette kaller vi dråper.

**Dråpe**: Er en lenke til en nettside, for eksempel VG, Helsenorge eller andre nettsteder, eller en samling av innhold og det kan også være notater og bilder.

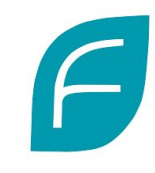

# **Factsplat - noen begreper**

**Notat**: Er en boks der du kan skrive inn huskelister og andre notater. Du kan også legg inn bilder her, akkurat som en gul Postit-lapp.

**Link**: Er en nettadresse med navn. Du bestemmer navnet selv, men nettadressen må være til et nettsted.

**Samling**: Er en samling av flere dråper, lenker, telefonnummer eller e-postadresser. En samling er også en dråpe.

# Et eksempel på et skjermbilde av en Splat

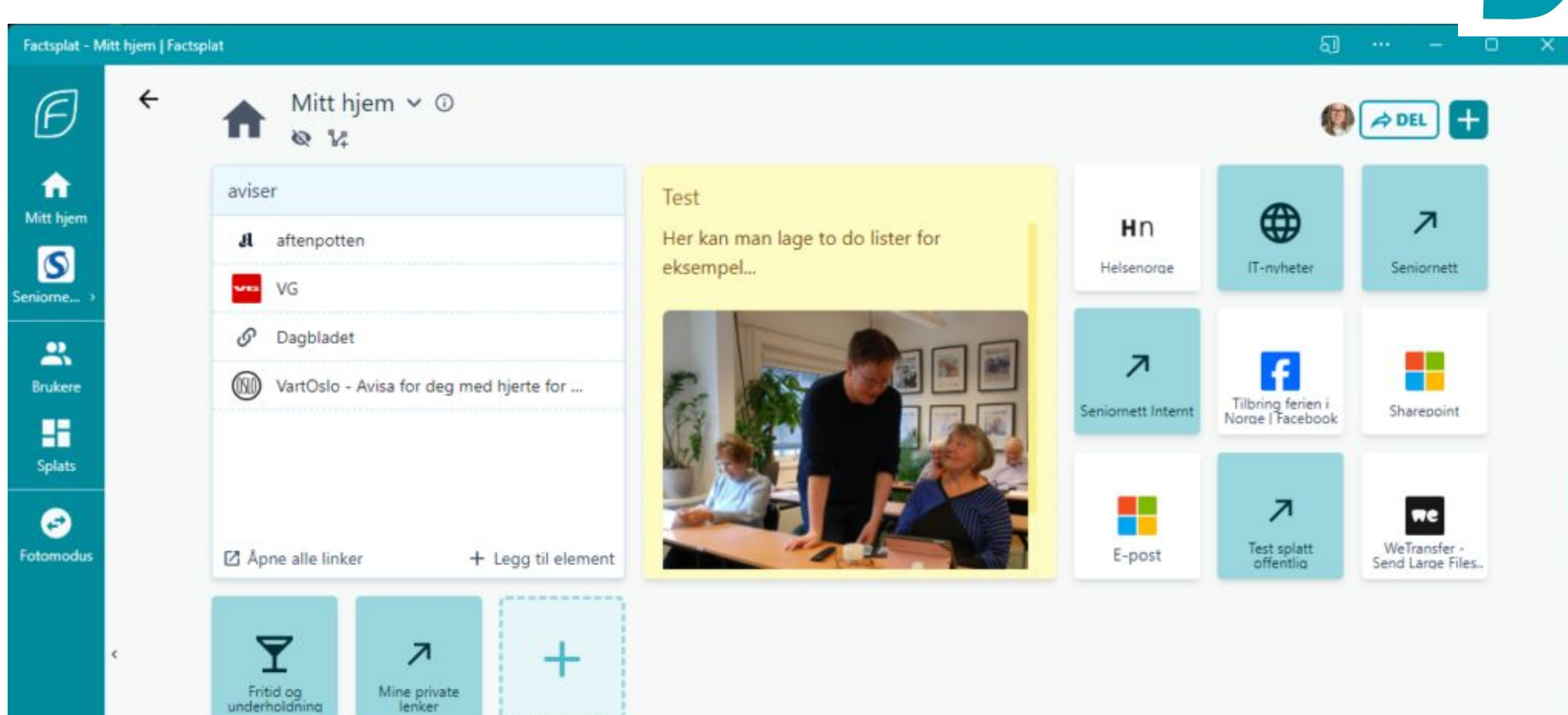

#### **Factsplat - de forskjellige elementene**

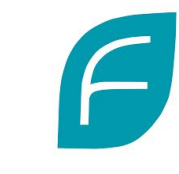

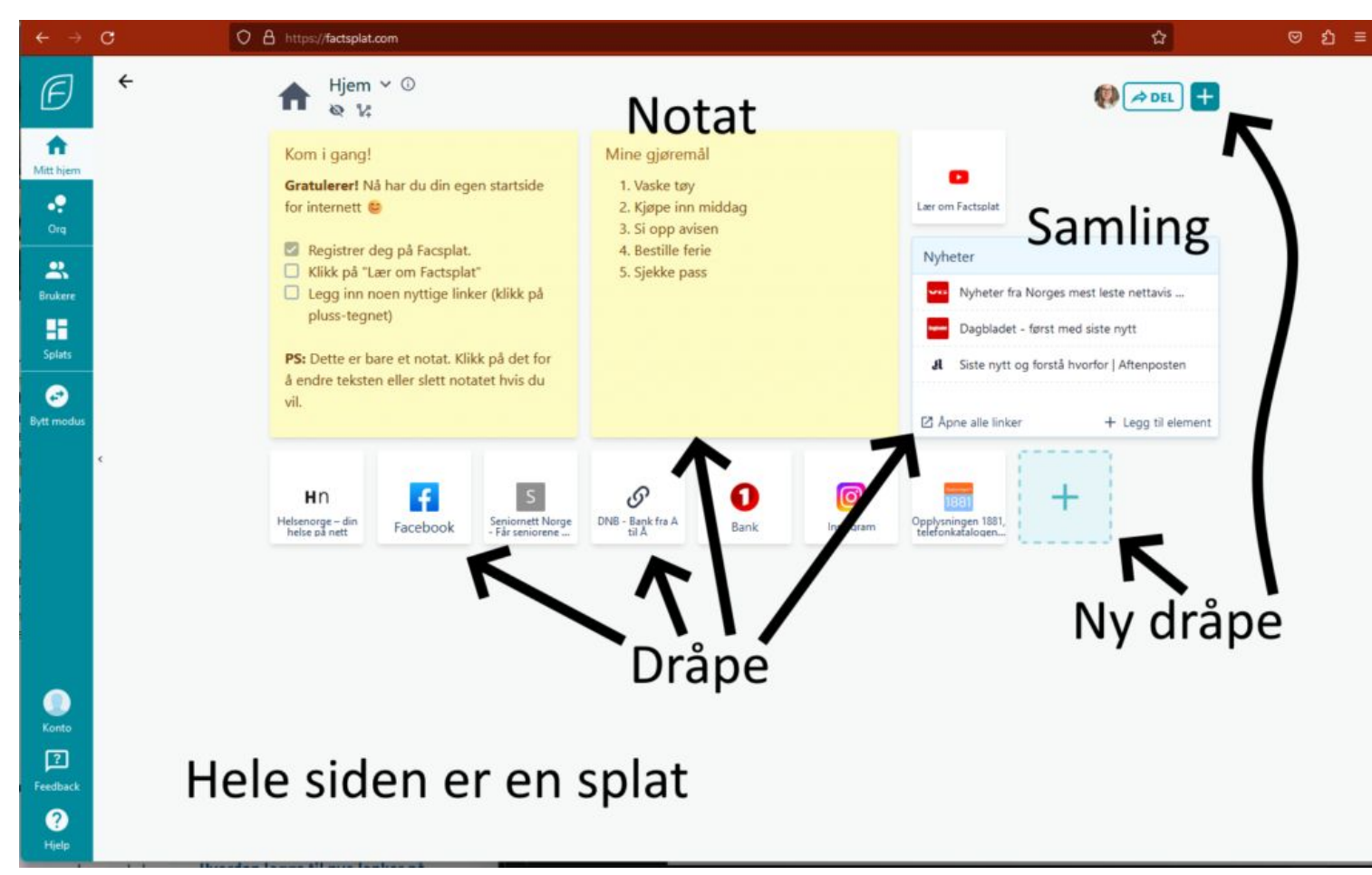

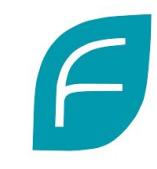

# Factsplat - hvordan komme i gang

#### **Registrer deg**

Vi skal nå gå gjennom trinn for trinn hvordan du oppretter og kommer i gang med Factsplat.

- Det første du må gjøre er å gå til nettsiden <u>[factsplat.com](http://www.factsplat.com/)</u>
- Trykk på «Registrer deg gratis» og fyll inn skjemaet.
- Factsplat er gratis for privatpersoner.
- Seniornett samarbeider med de som har utviklet Factsplat slik at tjenesten blir best mulig å bruke for eldre.
- **● Jeg vil anbefale deg å bruke PC eller Mac når du skal starte jobben med å lage din Splat**

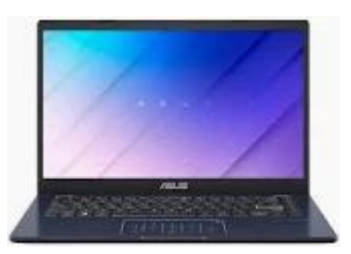

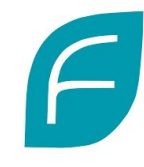

#### **Skjermbilde av siden du kommer til når du går inn på factsplat.com**

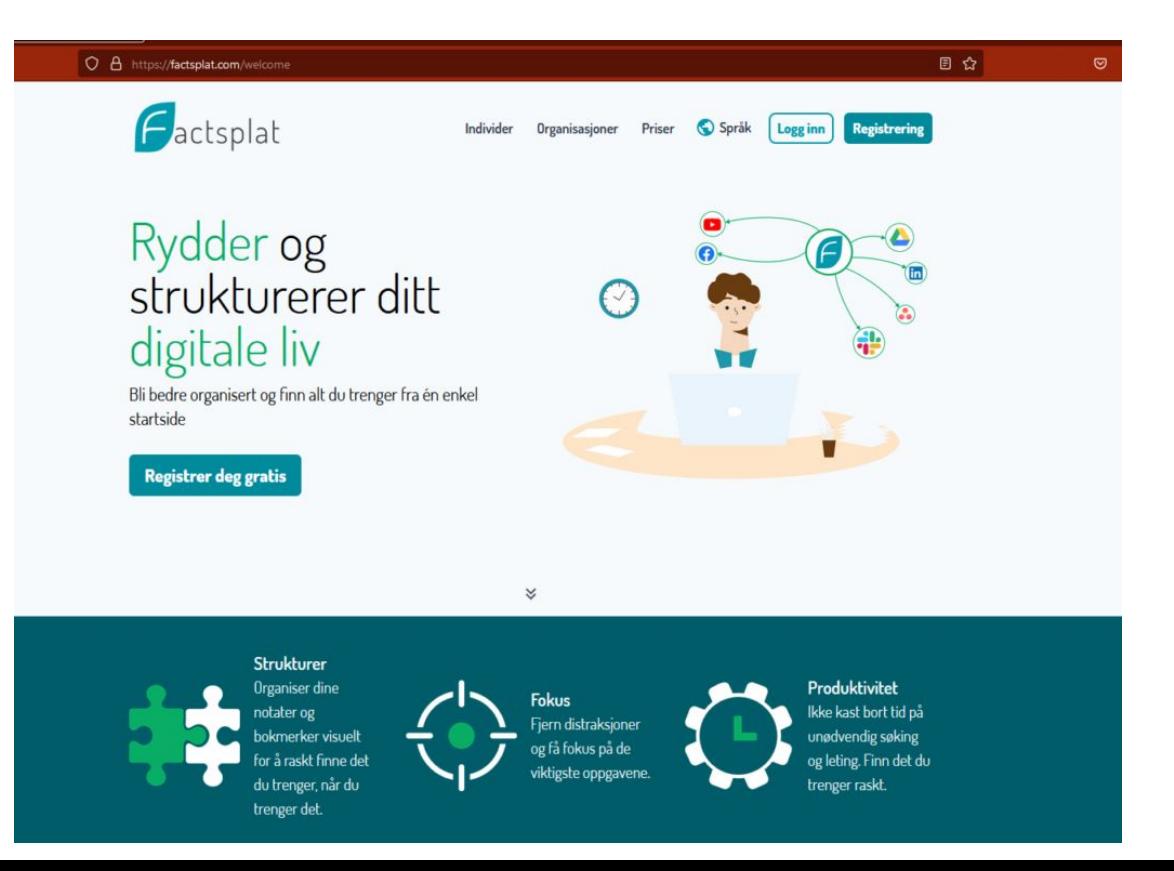

#### Fyll inn Factsplats registreringsskjemaet

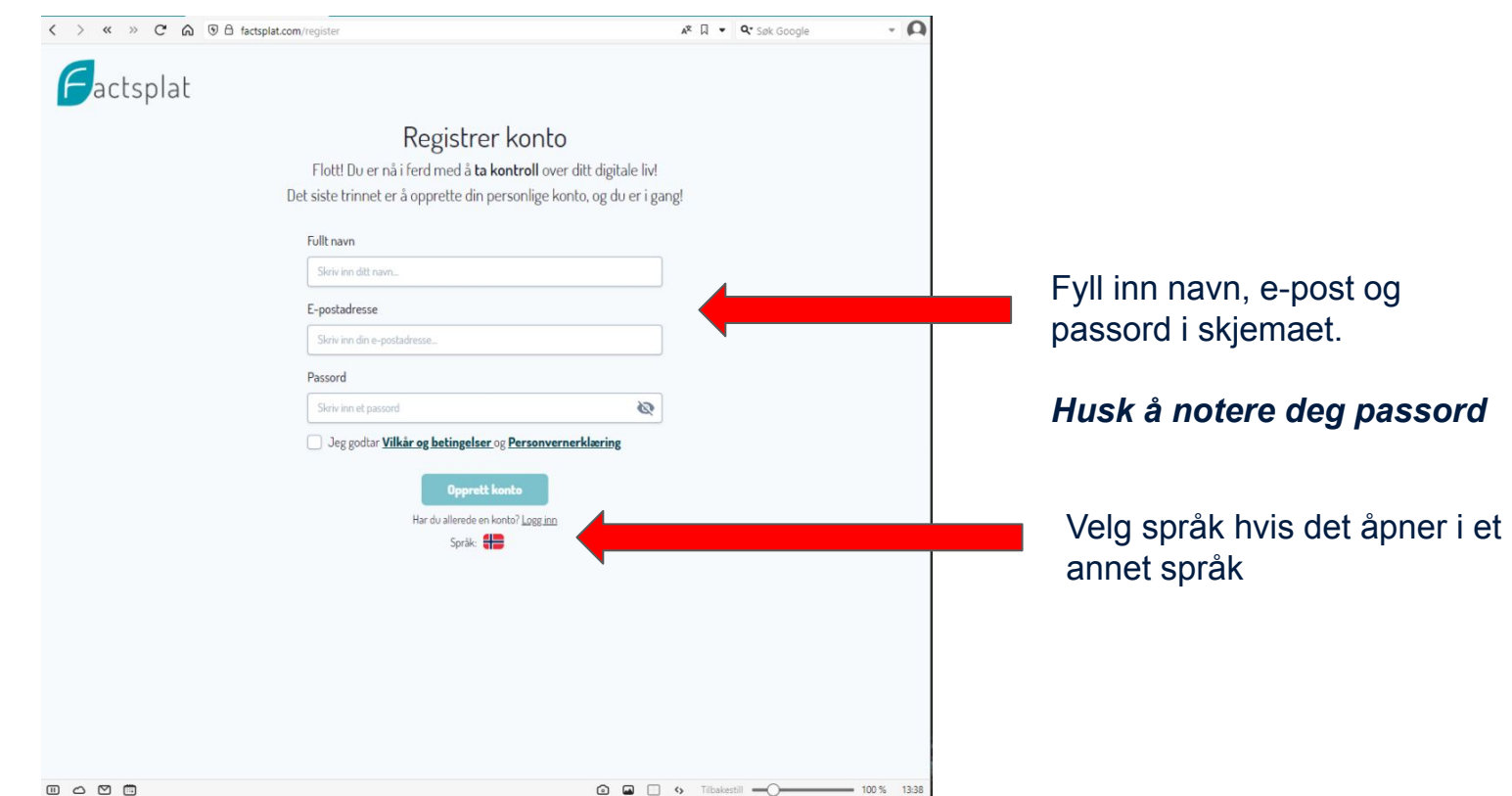

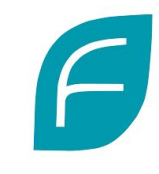

#### Factsplat - hvordan komme i gang

- Når alt er registrert og godtatt trykker du på «Opprett konto».
- Du vil få tilsendt en bekreftelses-epost. Der klikker du på blå knapp «Confirm email» og alt er klart til å begynne med Factsplat.
- Du behøver ikke trykke på denne knappen for å få opprettet konto, men det er lurt, fordi den gir deg muligheten til å gjenopprette kontoen dersom du skulle glemme passordet ditt.

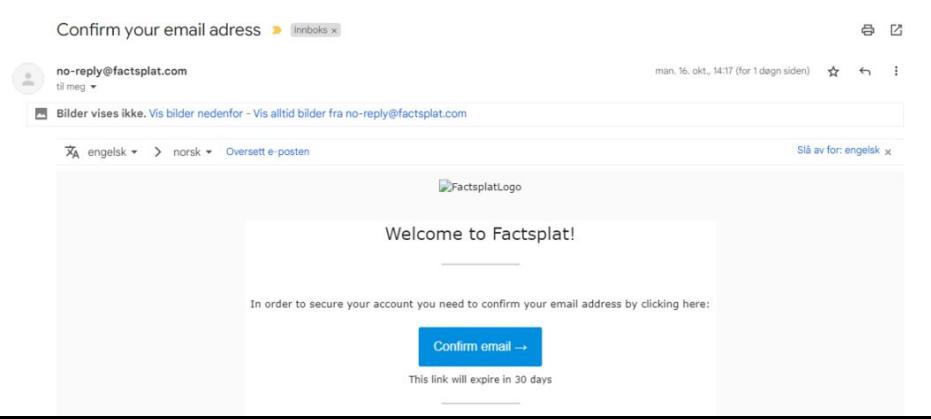

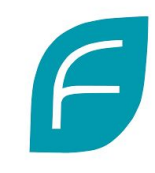

#### Factsplat - Kom i gang

- Etter at konto er opprettet kommer du inn på din første splat som kalles «Hjem».
- Her vil du få muligheten til å klikke på «Start gjennomgang» for å få informasjon om hvordan du kommer i gang
- eller du kan trykke på «Hopp over» og start opp umiddelbart.

#### Velkomstskjermen på Factsplat.

Lær om Factsplat

Hjem  $\times$   $\circ$ 

Registrer deg på Facsplat. Klikk på "Lær om Factspla Legg inn noen nyttige lin

PS: Dette er bare et notat. Kli å endre teksten eller slett not

pluss-tegnet)

vil.

Gratulerer! Nå har du din egen startside

 $82.5$ 

Kom i gang!

for internett

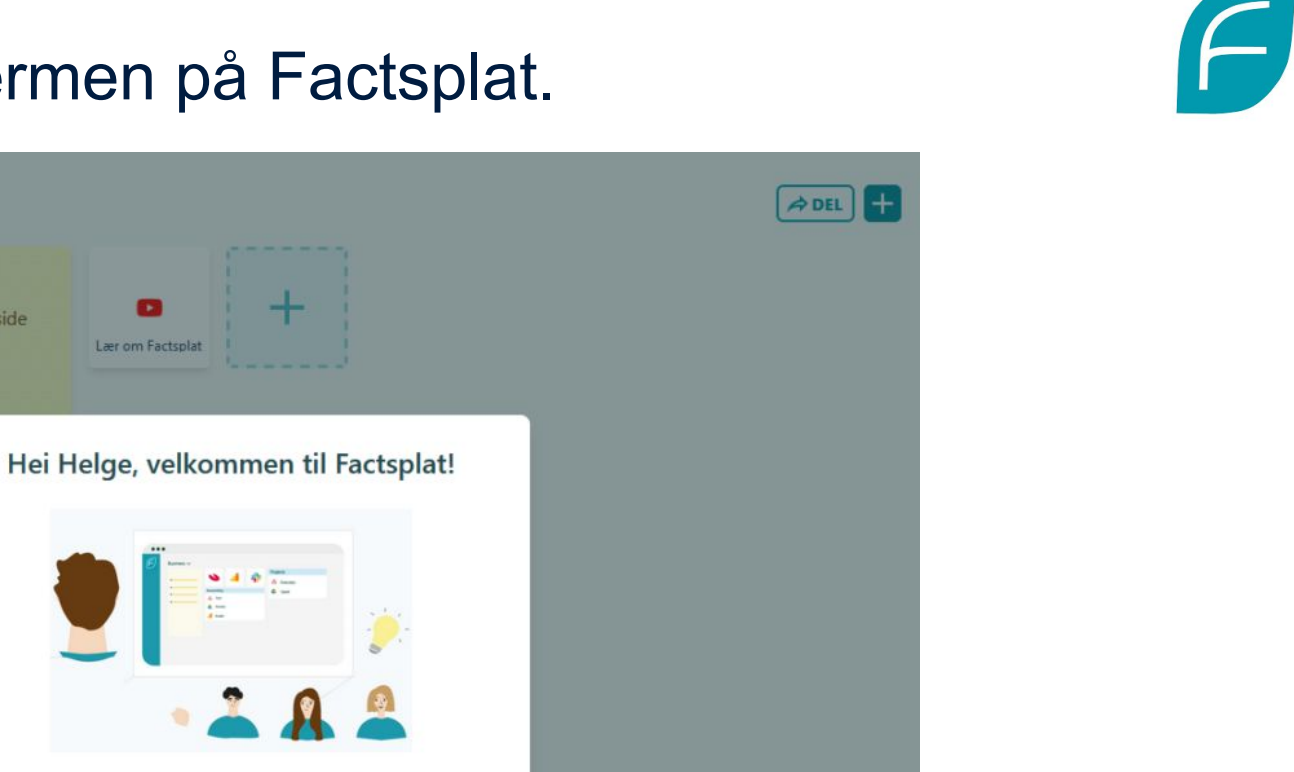

La oss vise deg hvordan du får mest mulig ut av Factsplat, slik at du også kan ta kontroll over ditt digitale liv!

> Hopp over Start gjennomgang

 $\overline{X}$  and

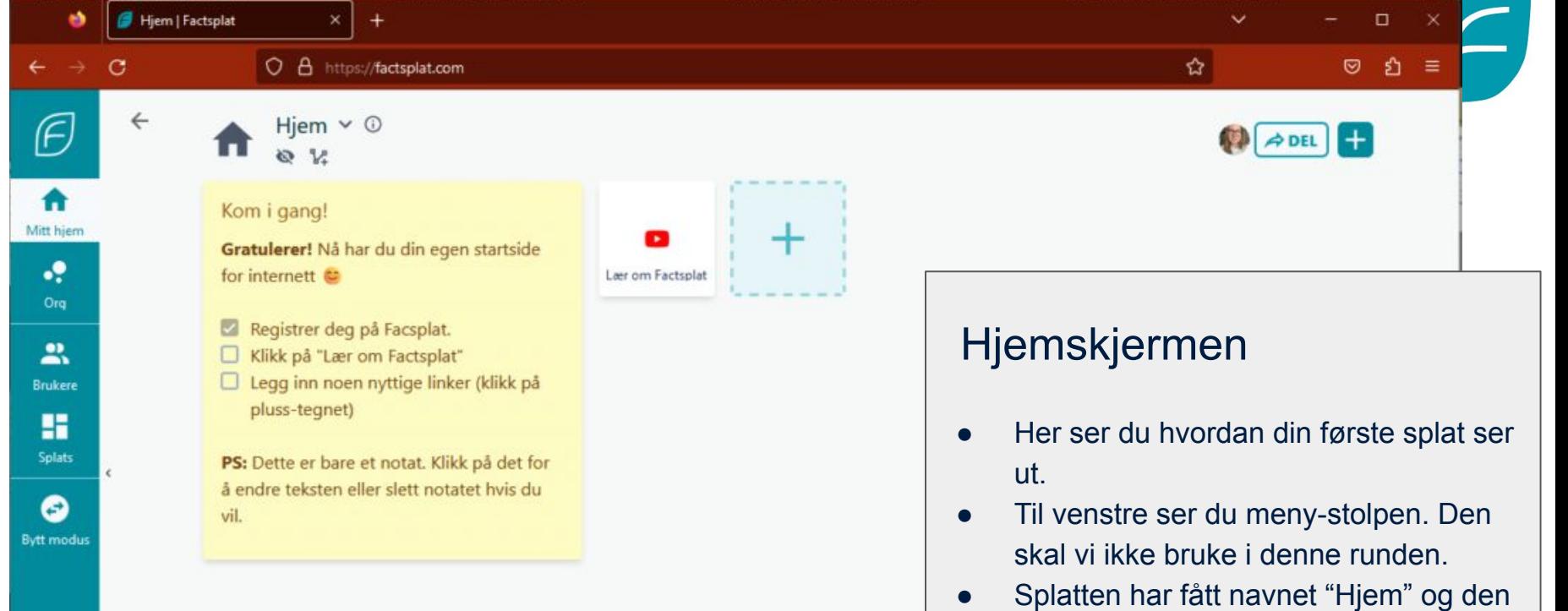

 $\bullet$ Konto ☑ Feedback  $\boldsymbol{Q}$ Hjelp

- har et notatfelt med informasjon til deg og en dråpe med en videolenke du kan se på hvis du ønsker det.
- Nå er alt klart til å begynne å bygge opp innholdet i din første splat.

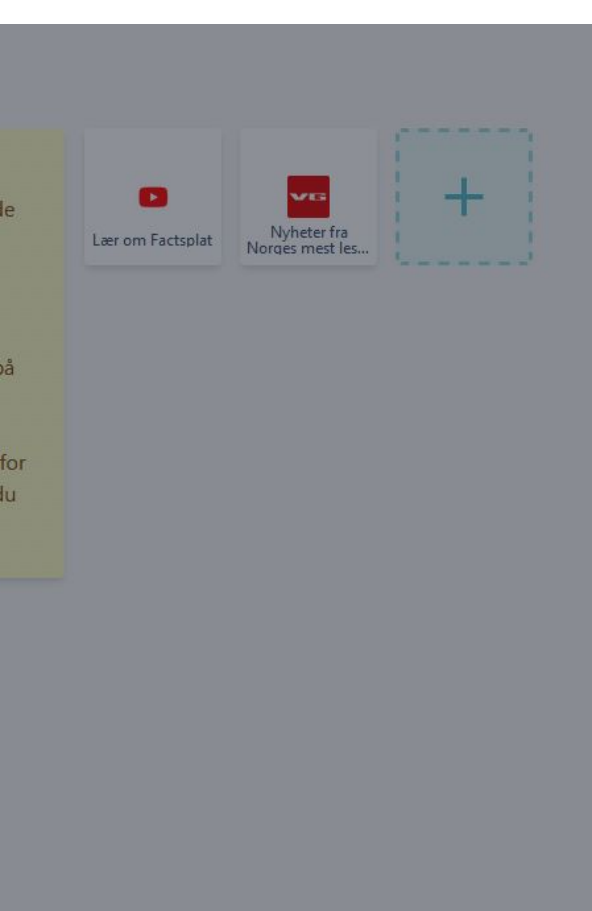

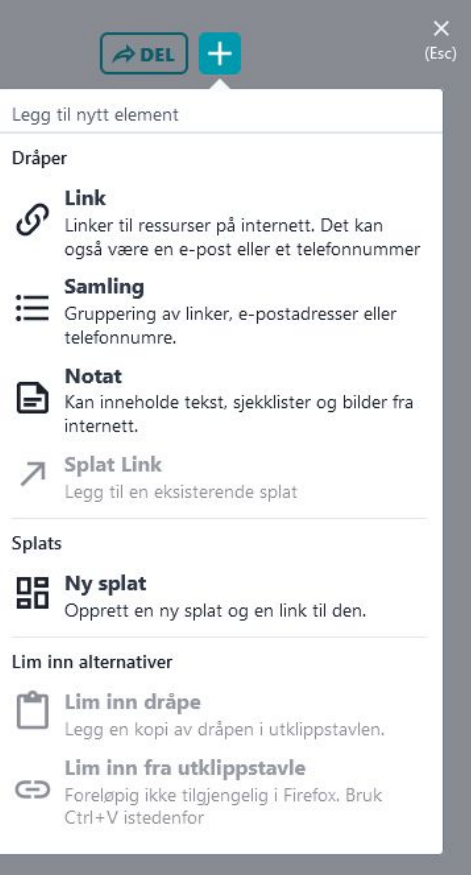

# Legg til dråper

- Trykk på plusstegnet «+» – nå får du opp menyen som er vist.
- Der må du gjøre et valg for hva slags dråpe du vil lage. Velger du «link» får du opp bildet som vist på neste bilde.

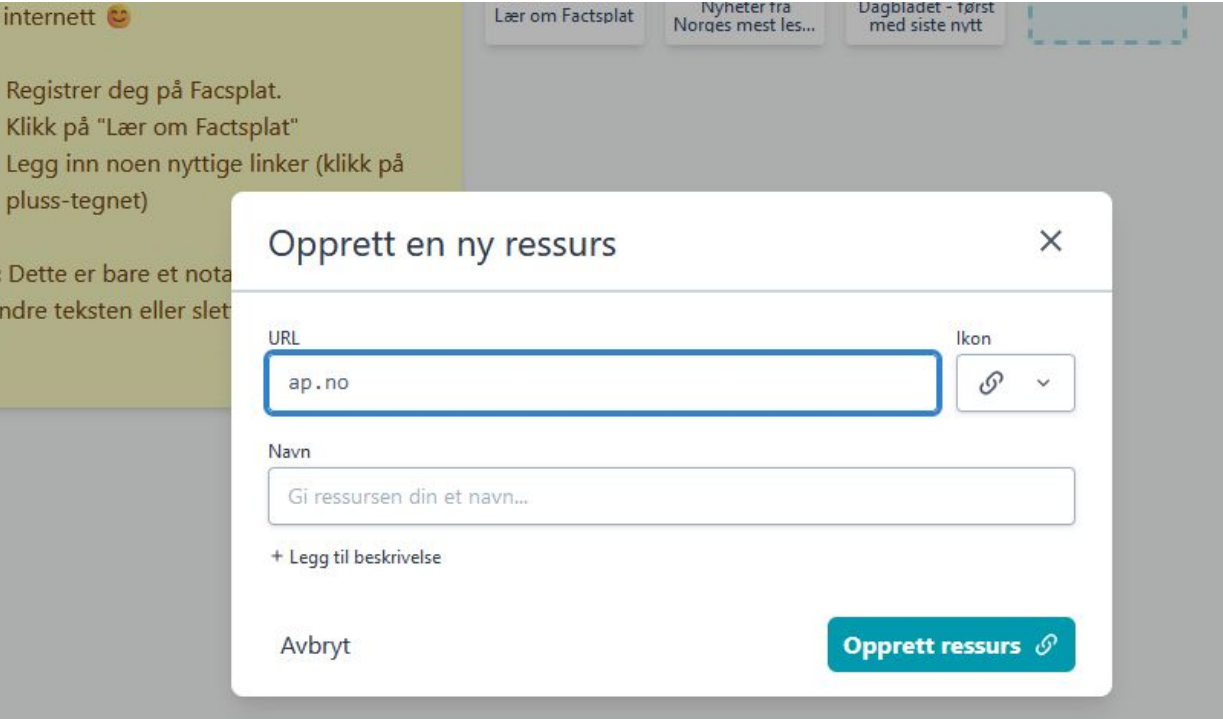

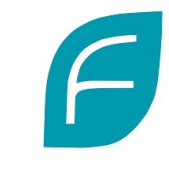

- I feltet URL kan du skrive nettadressen til den siden du ønsker å lage en link til.
- I eksempelet er det en link til Aftenposten som er ap.no.
- Trykk på «opprett ressurs» og du får en ny dråpe med link til Aftenposten på splatten din.
- Du kan også velge et ikon som gjør det enklere for deg å finne linken

#### Factsplat - Lag en samling

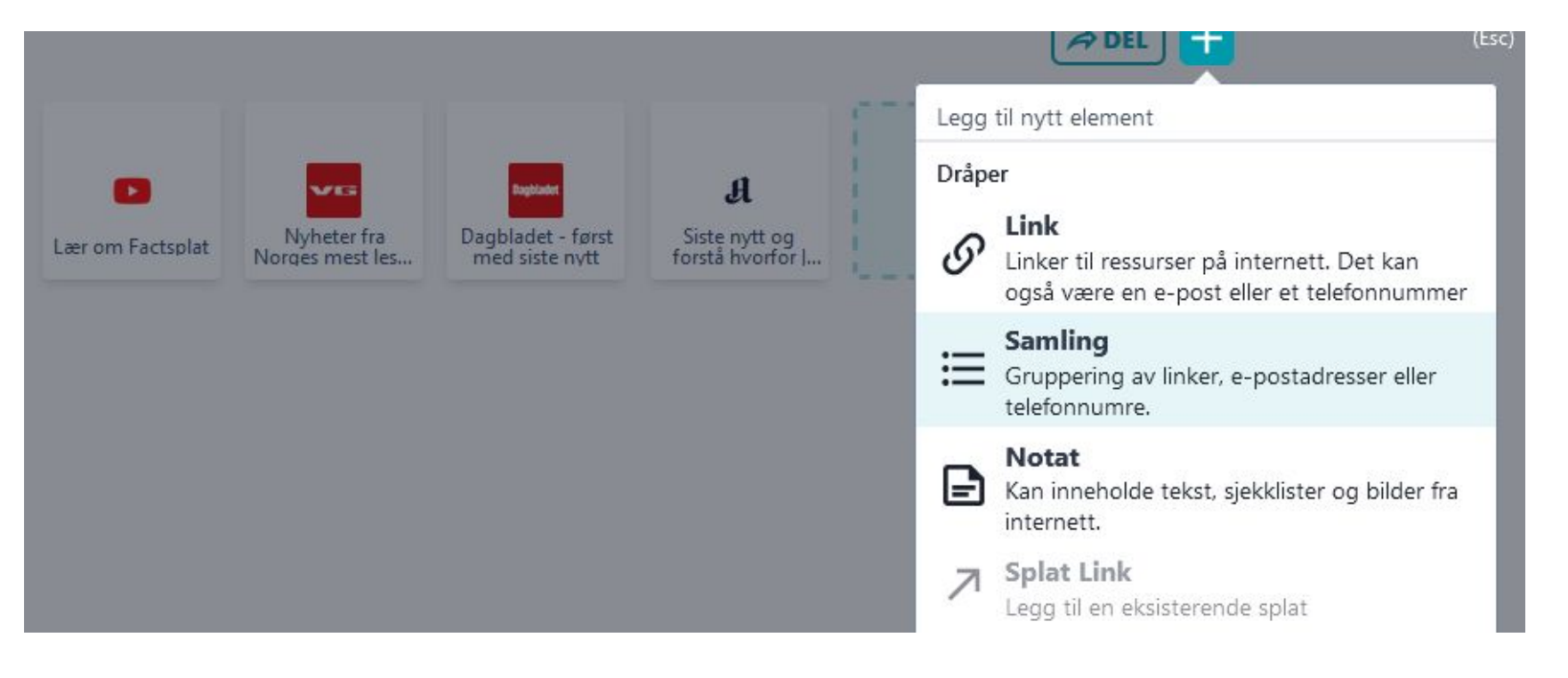

- Start med å trykke på «+».
- Hvis du velger «Samling» i menyen kan du samle flere dråper.

#### Factsplat - Lag en samling

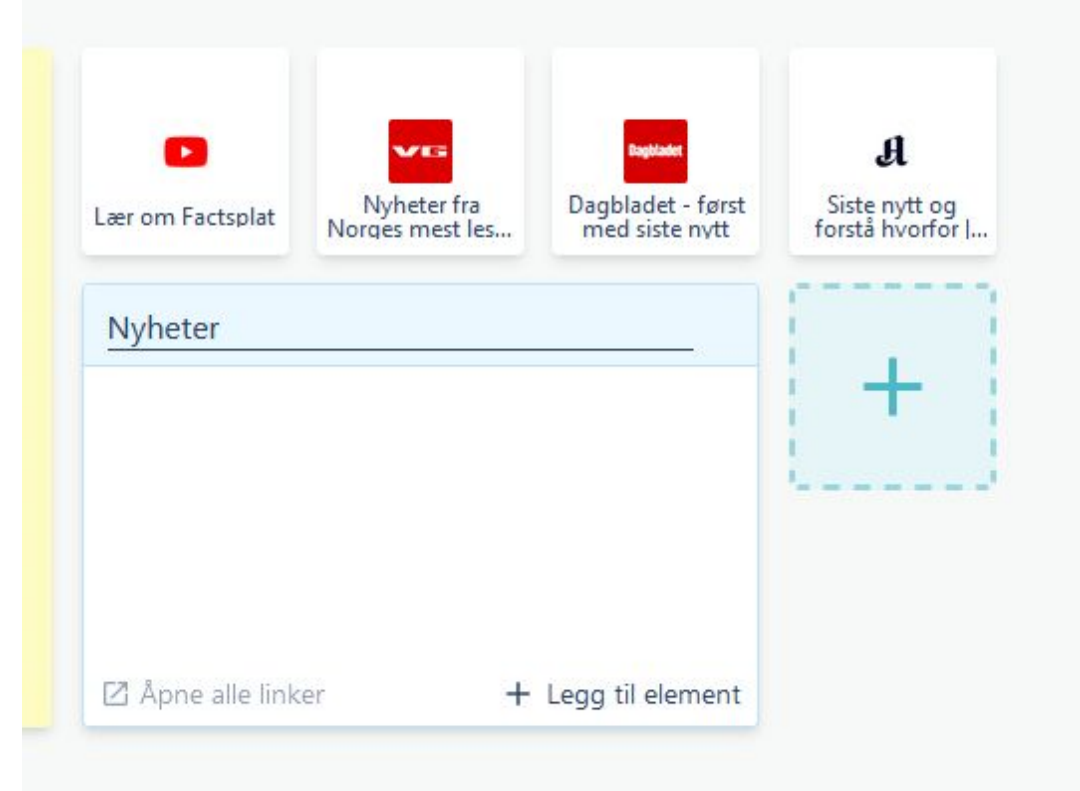

- Da ser det ut slik som i bildet.
- Samlingen må du gi et navn, her har vi kalt den for nyheter.

# Factsplat - Lag en samling

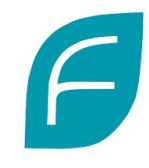

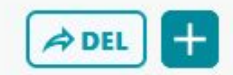

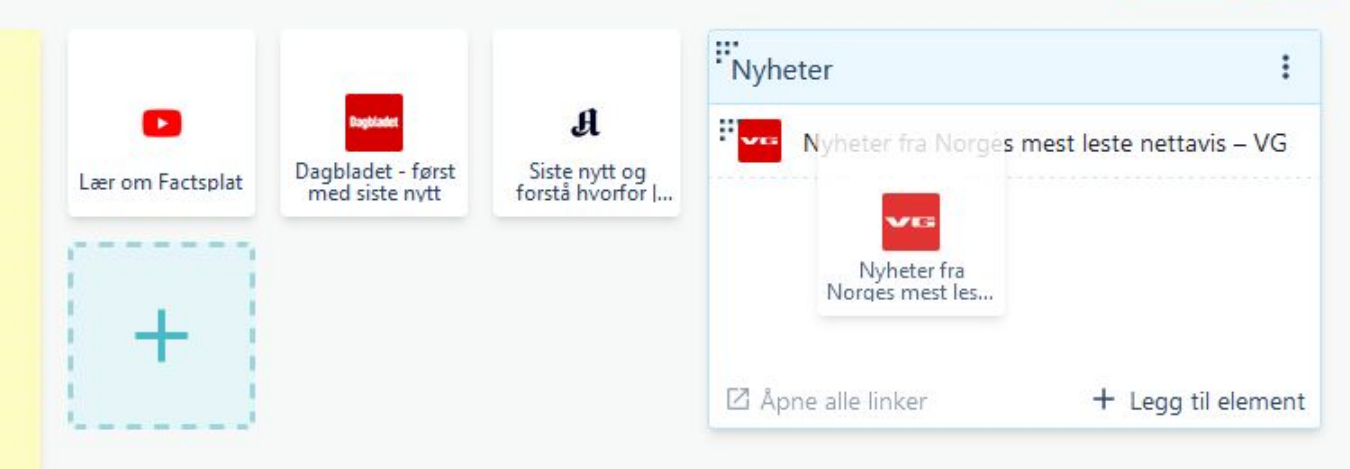

- I eksempelet har vi allerede noen dråper med linker til nettaviser og kan nå samle disse i dråpen «Nyheter».
- Hvis du er vant til å bruke dra og slipp med mus, kan du nå gjøre dette med dråpene med VG, Dagbladet og Aftenposten.

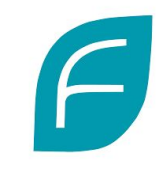

# Nå har du sett det mest grunnleggende!

La meg vise dere min personlige Factsplat

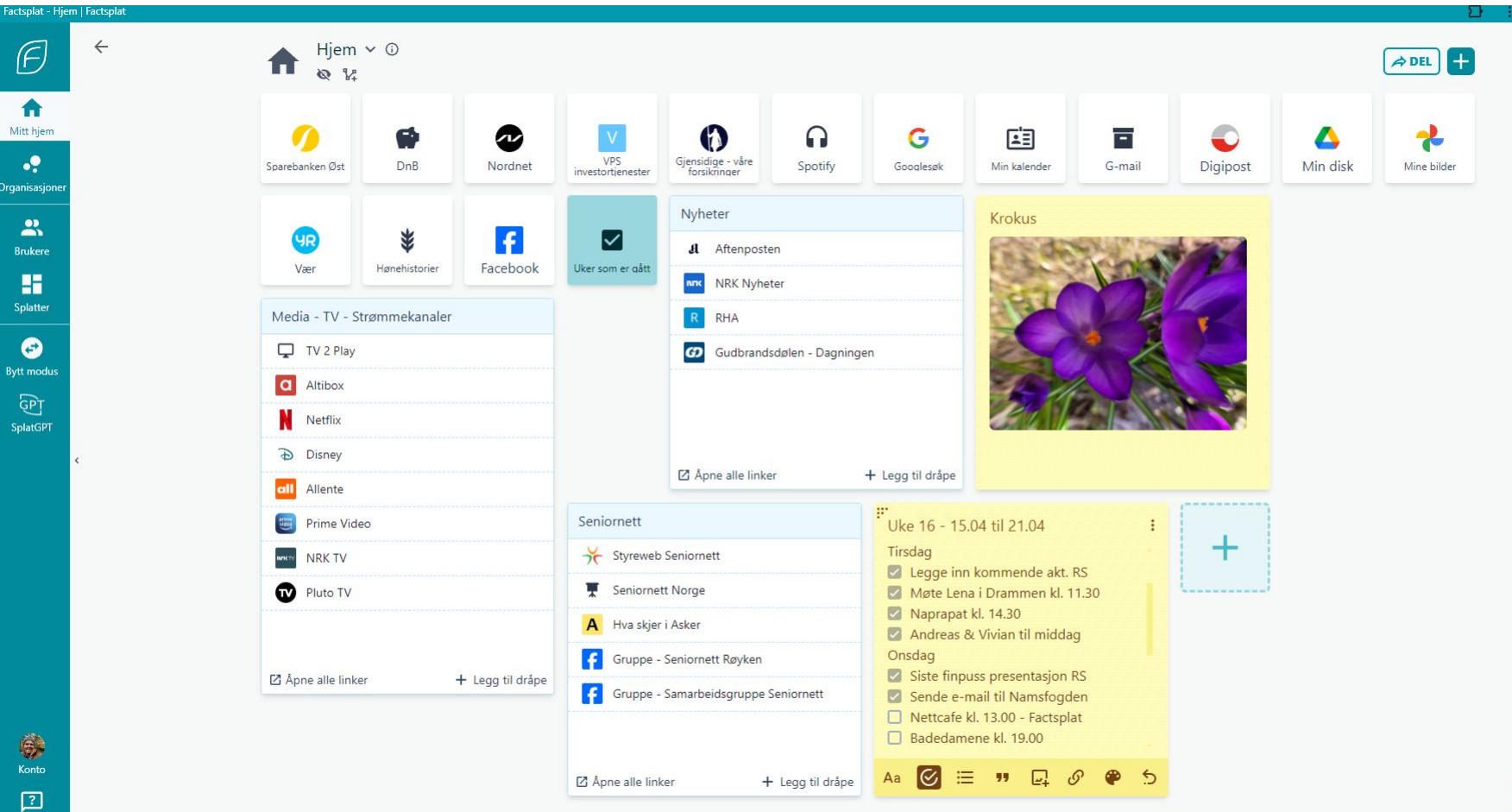

 $\leftarrow$  Vis faner

 $\bigoplus$ 

 $\blacktriangle$ Mitt hjem  $\bullet$ **Organisasjoner**  $\mathbf{m}$ 

驔  ${\small\textsf{Splatter}}$ 

Bytt modus

 $\overline{QP}$ <br>SplatGPT

 $rac{1}{\sqrt{2}}$ 

 $\boxed{2}$ Kontakt oss  $\bigcirc$  Hjelp

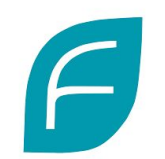

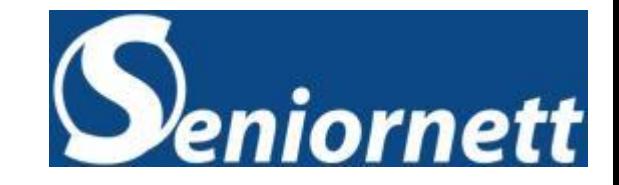

#### **Nå er det på tide at du lager din Factsplat!**

#### **Vi hjelper så godt vi kan!**

Røyken Seniornett Helene Ørbek Nilsen 17.04.2024

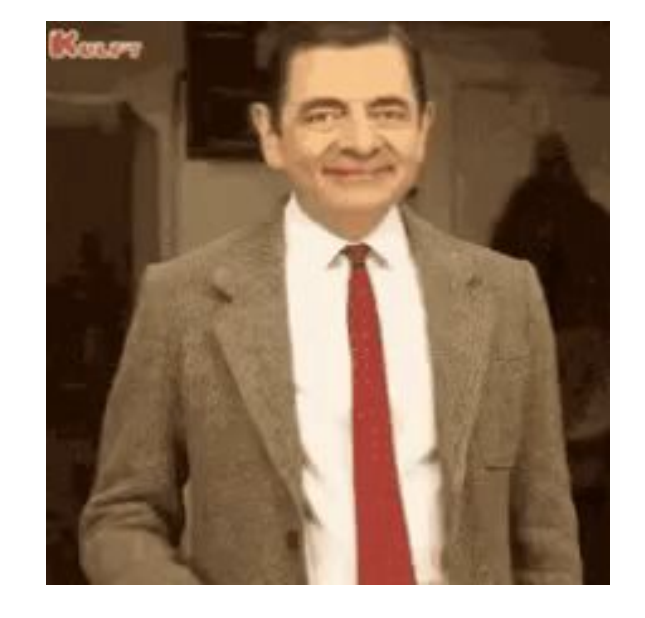